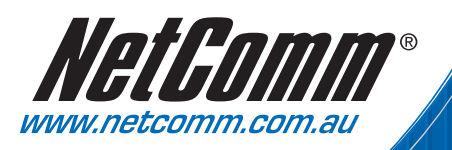

# **Quick Start Guide**

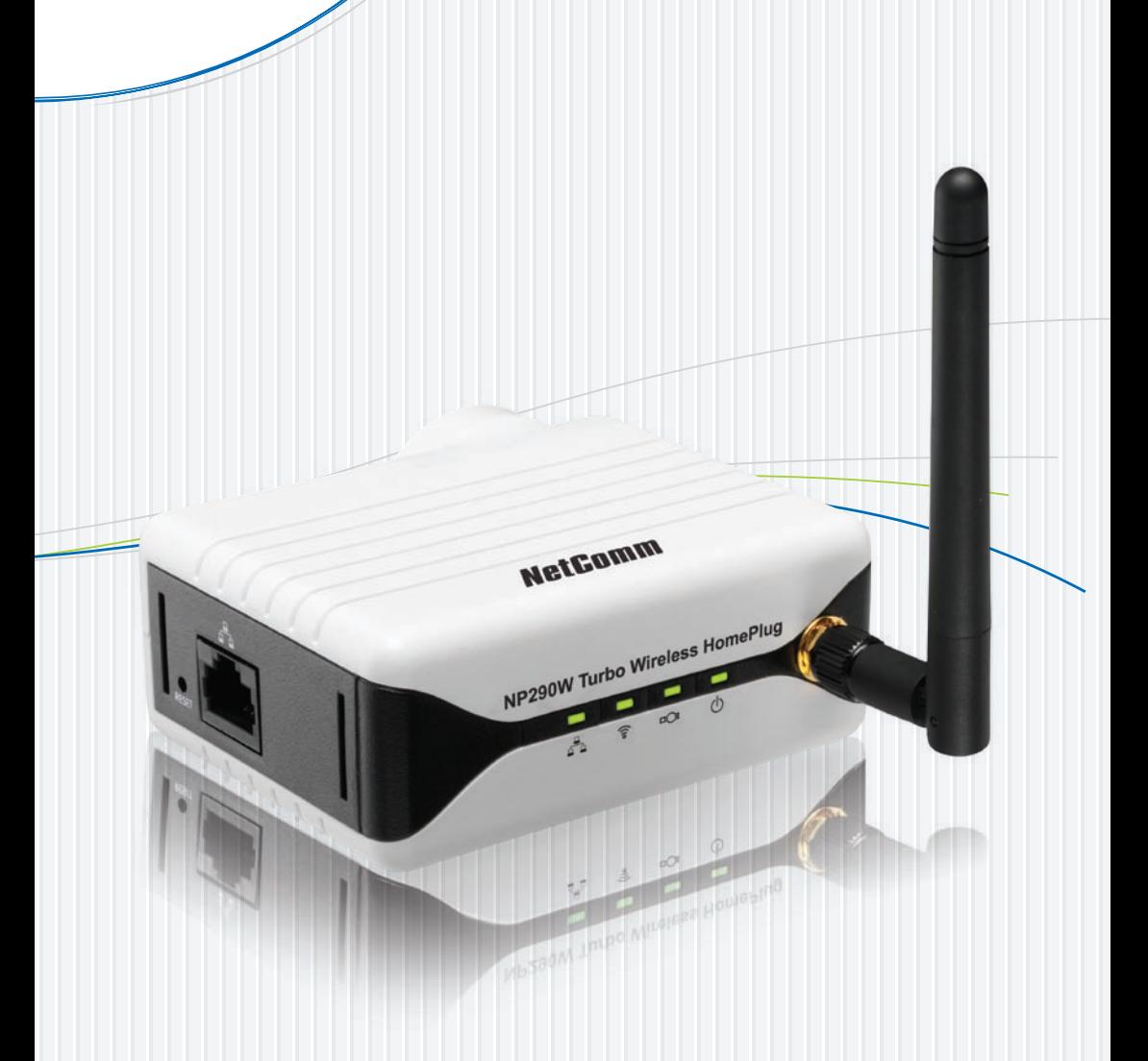

NP290W Turbo Wireless HomePlug

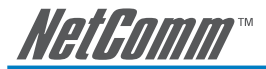

# **Contents**

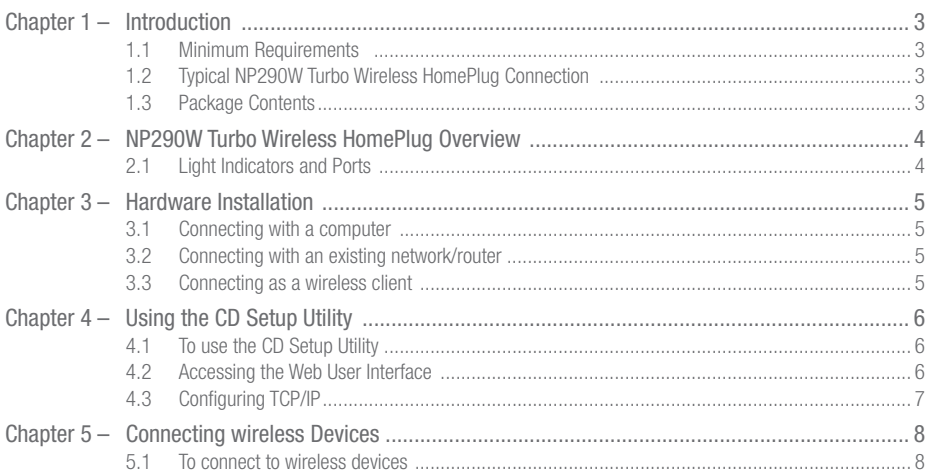

#### Safety Summary Messages

#### **WARNING**

HIGH VOLTAGE is used in the equipment. Make sure equipment is properly grounded BEFORE opening. Failure to observe safety precautions may result in electric shock to user.

#### **CAUTION**

Check voltages before connecting equipment to power supplies. Wrong voltages applied may result in damage to equipment.

#### Important Safety Instructions

Please read these instructions carefully:

- 1. The HomePlug Ethernet Adaptor relies on the building's electrical installation for short-circuit (over current) protection. Ensure that a fuse or circuit breaker no larger than 120 VAC or 230 VAC (depends on the power supply type in your country) is used on the phase conductors (all current-carrying conductors).
- 2. Do not attempt to service the HomePlug Ethernet Adaptor yourself, as opening or removing covers may expose you to dangerous voltage points or other risks as well as ruin the product warranty. Refer all servicing to qualified service personnel only.

# Chapter 1 – Introduction

The NP290W Turbo Wireless HomePlug is a 85Mbps Adaptor with 802.11G Wireless LAN that transforms your in-house power circuit into networking infrastructure with a Wireless LAN interface. The NP290W is ideal for anyone wishing to extend their Wireless Internet access or make an internal network. Surf the Internet, share data, and rest assured that your privacy is safe through the security encryption on the power circuit and WLAN.

# 1.1 Minimum Requirements

- Pentium® MMX 233MHz
- A CD-ROM Drive
- Ethernet card installed with TCP/IP Protocol
- Operating Systems support for Setup Utility: Windows® 98 Second Edition
- - Windows® Me
	- Windows® 2000
	- Windows® XP
- OS independent for Ethernet
	- Web Browser support: Microsoft Internet Explorer 4.0 (or later versions)
		- Netscape® Navigator 3.02 (or later versions)

# 1.2 Typical NP290W Turbo Wireless HomePlug Connection

Below is a typical NP290W Turbo Wireless HomePlug connection.

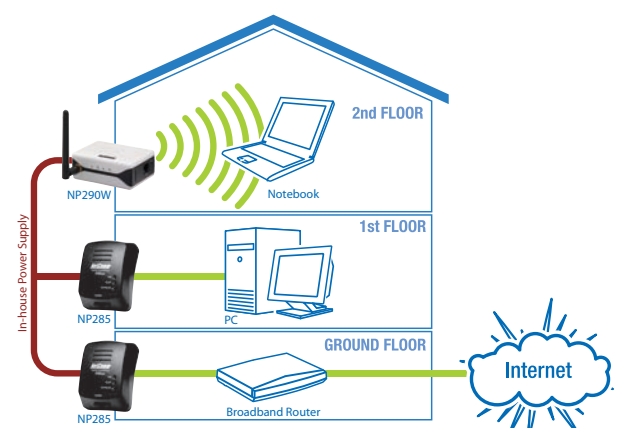

# 1.3 Package Contents

Your NetComm NP290W package includes the following items:

- NP290W Turbo Wireless HomePlug
- CAT-5 UTP Straight Ethernet Network Cable (RJ45) (2 supplied for Starter Kit)
- 85Mbps HomePlug Ethernet Adaptor (included for Starter Kit Package Only)
- Quick Start Manual
- CD ROM containing setup utility and User Guide

If any of the above items are missing or damaged, please contact NetComm immediately.

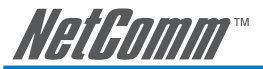

# Chapter 2 – NP290W Turbo Wireless HomePlug Overview

#### 2.1 Light Indicators and Ports

The NP290W Turbo Wireless HomePlug has four light indicators (LEDs). See Figure 2 below.

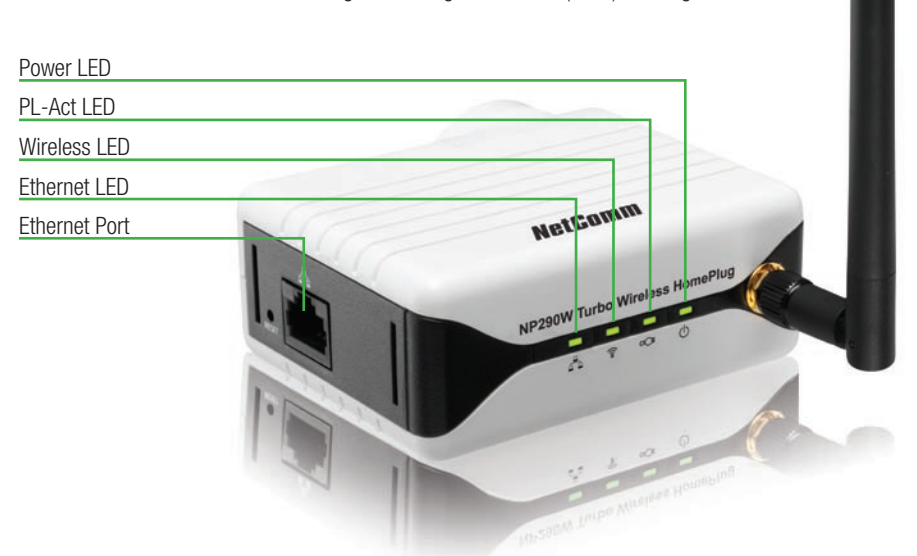

*Figure 2 : Light Indicators*

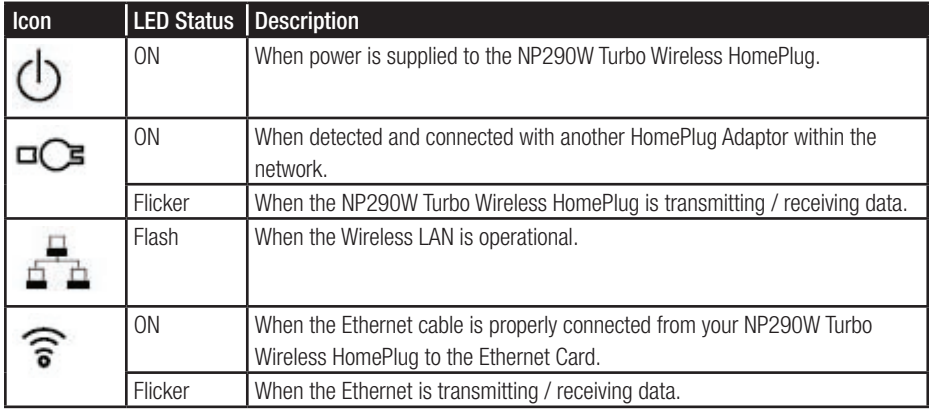

The Ethernet Port is a 10/100 Base-T Auto-MDI/MDIX (allows either cross or straight cable) Ethernet jack (RJ-45) to connect to your Ethernet Network card or Ethernet Router/Modem or Ethernet Hub/Switch.

The Reset button is used to reset the NP290W Turbo Wireless HomePlug to its factory defaults. To reset the NP290W Turbo Wireless HomePlug, simply press the reset button for about 5 seconds.

*Note: all customised settings that you have saved will be lost!*

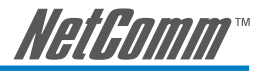

# Chapter 3 – Hardware Installation

You can install the HomePlug Wireless Adapter in several ways:

### 3.1 To connect the HomePlug Wireless Adapter with a computer:

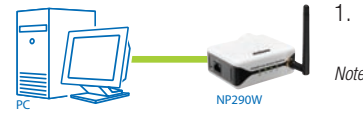

- 1. Insert one end of an Ethernet cable from the computer's Ethernet port, then insert the other end into the HomePlug's Ethernet port. *Note: When setting up the HomePlug Wireless Adapter with a computer, you have to set the static IP Address in the computer's network card. For instructions, please refer to Configuring TCP/IP.*
- 2. Plug the HomePlug Wireless Adapter into the electrical outlet.

### 3.2 To connect the HomePlug Wireless Adapter with an existing network/router:

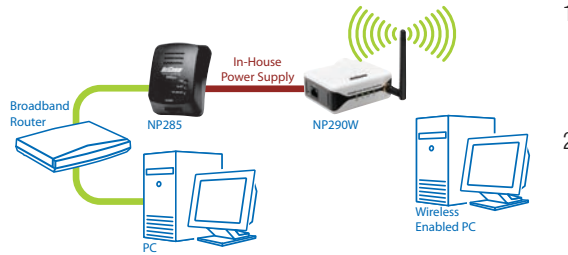

- 1. Insert one end of an Ethernet cable from the router's Ethernet port then insert the other end into the HomePlug's Ethernet port .
- 2. Plug the HomePlug Wireless Adapter into the electrical outlet.

### 3.3 To connect the HomePlug Wireless Adapter as a wireless client:

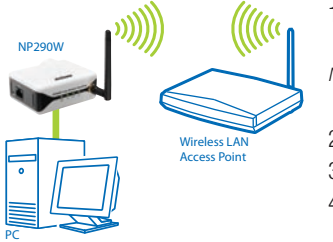

- 1. Insert one end of an Ethernet cable from the computer's Ethernet port, then insert the other end into the HomePlug's Ethernet port. *Note: Ensure that the NP290W LAN configuration is set to request DHCP automatically. For instructions, please refer to Configuring TCP/IP.*
- 2. Plug the HomePlug Wireless Adapter into the electrical outlet.
- 3. Open a browser.
- 4. Enter the IP Address of the HomePlug and press Enter. The default IP Address is 192.168.1.254. Enter the IP Address you used if you changed the default.
- 5. Enter the Administrator password. The default Administrator password is admin.
- 6. From the Web User Interface, click Wireless Menu.
- 7. Select AP Mode.
- 8. Select Wireless Client.
- 9. Click Save then wait two minutes for the device to restart.
- 10. Enter the Administrator password. The default Administrator password is admin.
- 11. Click Wireless Menu.
- 12. Select AP Mode.
- 13. Under Wireless Client, click Site Survey. This scans the network and opens the Site Survey page.
- 14. Click your wireless network host and then click Connect AP.
- 15. The confirmation dialog box opens. Click OK. This takes you back to the AP mode page where the selected AP SSID is displayed.
- 16. Click Save.

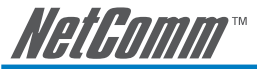

# Chapter 4 – Using the CD Setup Utility

The CD Setup Utility provides easy to follow step-by-step instructions to help you change the wireless network name and wireless security settings. It opens on Windows operating systems.

Note: Ising the CD Setup Hillity is optional Right out of the box you can already use your HomePlug Wireless Adapter

#### 4.1 To use the CD Setup Utility:

- 1. Insert the Utility CD into your CD drive.
- 2. If the utility does not open automatically, select Start  $>$  Run, enter D:\Setup.exe (where D: is your CD-ROM drive), and then click OK.
- 3. Follow the instructions from the CD Setup Utility.

#### 4.2 Accessing the Web User Interface

The User Interface can be accessed through a browser running on any operating system. It provides access to all basic and advanced configuration settings for your device. If the HomePlug is connected to a network/ router, the device will receive its own unique IP Address from the network/router.

To access the Web User Interface:

- 1. Open a browser.
- 2. If you are connected to the computer, ensure that it has a static IP address first. For help on how to manually set your IP address. (Please refer to Configuring TCP/IP)
- 3. Enter the IP Address of the HomePlug and then press Enter.
	- If the HomePlug is connected with the computer, use 192.168.1.254 (default). Enter the IP Address you used if you changed the default.
	- If you are connected to a network/router, you must enter the IP Address provided by the DHCP Server. To do this, insert the CD Setup Utility into the CD drive and allow it to scan your network. After the scan, it will show the IP Addresses and MAC Addresses of HomePlugs in your network. Use the IP Address of the HomePlug you want to configure. You can identify each HomePlug by the MAC Address printed on the device itself.
	- Tip: Aside from using the CD Setup Utility, you can also use your router's Web User Interface to get your HomePlug's IP address. Essentially, your router acts as the DHCP Server and your HomePlug is a DHCP Client. Please refer to your router's documentation for instructions on how to view the DHCP Clients in the network.
- 4. Enter the Administrator password. The default Administrator password is admin.

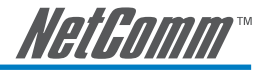

#### 4.3 Configuring TCP/IP

Here are instructions on how to manually configure TCP/IP on a Windows operating system. You need to set the TCP/IP settings manually to access the Web User Interface and to allow your computer and HomePlug Wireless Adapter to communicate with each other.

Notes: If you are using a non-Windows operating system, please refer to the operating system's documentation about how to change *the TCP/IP settings.*

To set the TCP/IP properties:

- 1. Select Start > Run. This opens the Run dialog box.
- 2. Enter control ncpa.cpl and then click OK. This opens Network Connections.
- 3. Right-click Local Area Network (LAN) and then select Properties.
- 4. Select Internet Protocol (TCP/IP) and then click Properties. This opens the Internet Protocol dialog box.
- 5. Select Use the following IP address.
- 6. Enter the IP Address to be used. You can enter any IP address between 192.168.1.2 to 192.168.1.253.
- 7. Click Subnet mask. When you click the field for Subnet mask, 255.255.255.0 automatically appears.
- 8. Click OK to close the Internet Protocol (TCP/IP) dialog box.
- 9. Click OK to close the Local Area Connection Properties dialog box.

# Chapter 5 – Connecting Wireless Devices - Wireless AP Mode

HomePlug Wireless Adapter gives you the capability to connect wireless-enabled devices into your computer network. HomePlug Wireless Adapter allows you to connect with several wireless devices

#### 5.1 To connect with wireless devices (for Microsoft XP):

- 1. Turn on your wireless device.
- 2. Ensure that the wireless card switch (if any) for your laptop is enabled
- 3. Go to "start", "settings", "control panel (switch to classic view)", "network connections".
- 4. Locate your "wireless network connection" icon.
- 5. Right click on it and select "view available wireless" to see a list of wireless network SSID's in range.
- 6. Simply highlight the desired wireless network SSID and select 'connect' to connect to it.
- 7. If you are prompted for a "Key", then you will either need to enter the default key located beneath the unit or the information on the configuration page the unit was previously configured to.

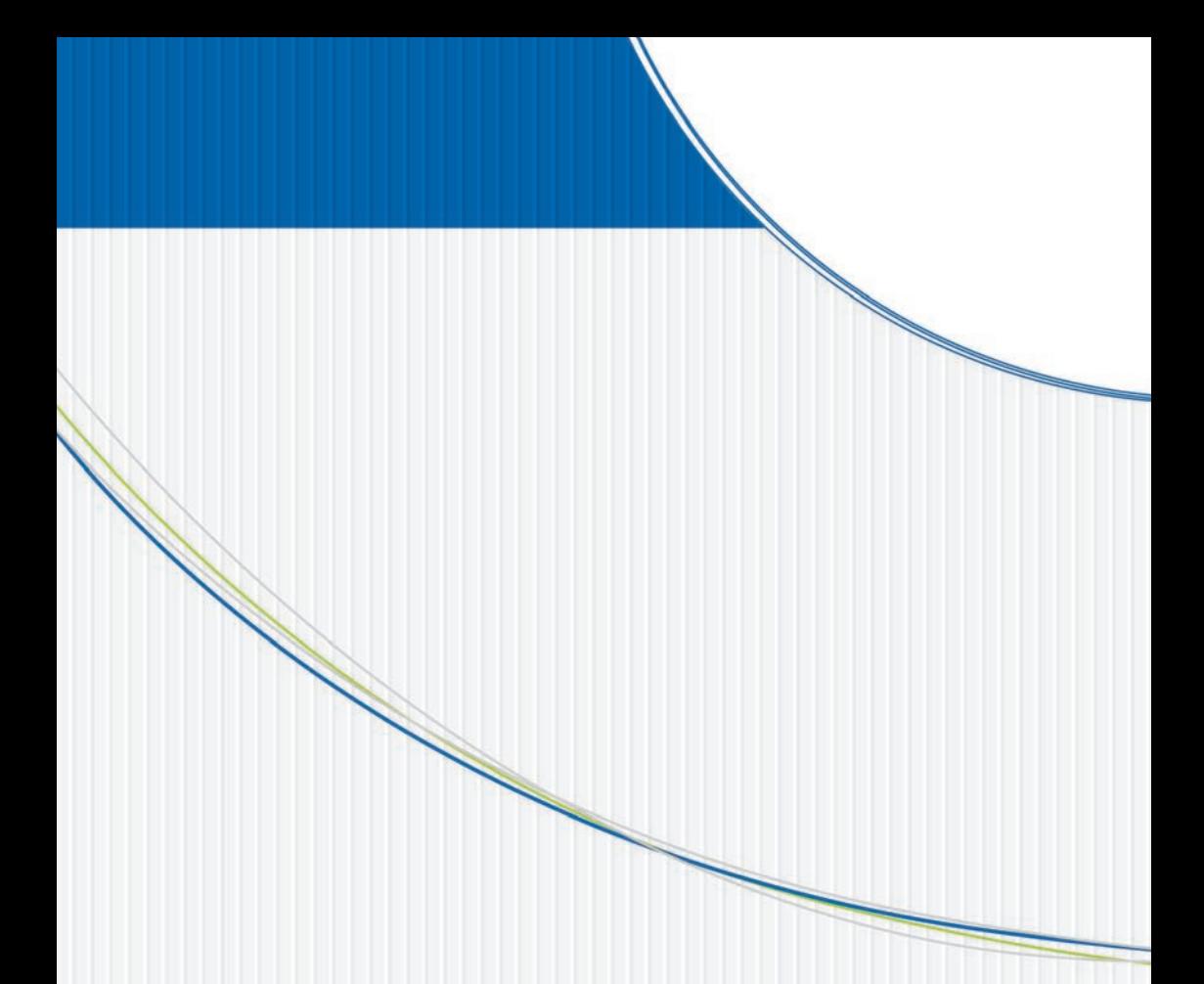

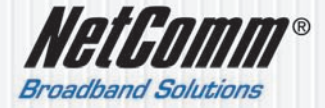

NETCOMM LIMITED ABN 85 002 490 486 PO Box 1200, Lane Cove NSW 2066 Australia P: 02 9424 2070 F: 02 9424 2010